## 七宝小学校の保護者の皆様

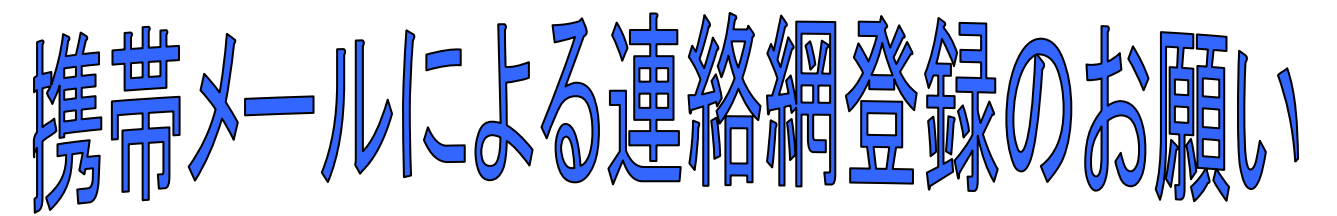

## あま市立七宝小学校

日頃は、学校教育に対してご理解とご協力を賜り誠にありがとうございます。

さて、本校では学校から保護者の皆様へ、携帯電話のインターネット/メールの機能を使った連 絡網を活用しております。

これによって、保護者の皆様が日頃使っている携帯電話あてに、学校から 緊急連絡をメールで一斉連絡できるようになります。

もちろん、従来どおりのプリントでの案内も引続き行いますが、メールアドレ を連絡網に登録していただくと、

## ◆ 子どもの安全を守るため、不審者情報をより早く受け取れる。

## ◆ 大雨による運動会の中止などが短時間で伝えられる。

など、より早く、より確実に連絡を伝えることができますので、1人でも多くご登録いただきますよ うお願いします。

※今回の携帯連絡網は中部電力株式会社の「きずなネット」サービスを利用します。 ※登録にはインターネット契約をした携帯電話が必要です。(パソコンのアドレスも登録可) ※登録時にお名前を入力していただきます。この情報は本校で管理し、登録者の確認等に 使用します。

※1世帯で、複数の登録も可能です。

※連絡網への登録や使用は無料です。 (携帯電話の通常の通信料はかかります) ※学校から配信されたメールに返信しても、学校へは届きません。学校へ連絡がある場合は、 今までどおり電話等で連絡をしてください。

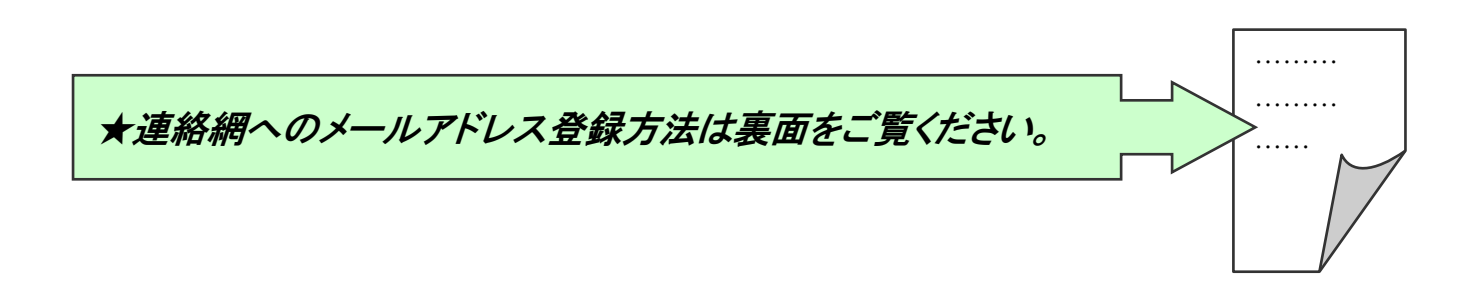

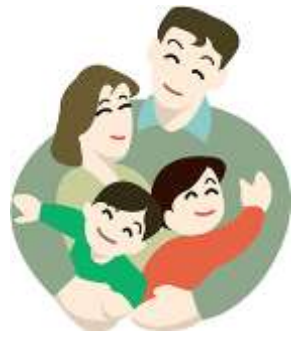

※ご利用ありがとうございます。下記の手順でご登録ください。

連絡網名:七宝小学校保護者連絡網

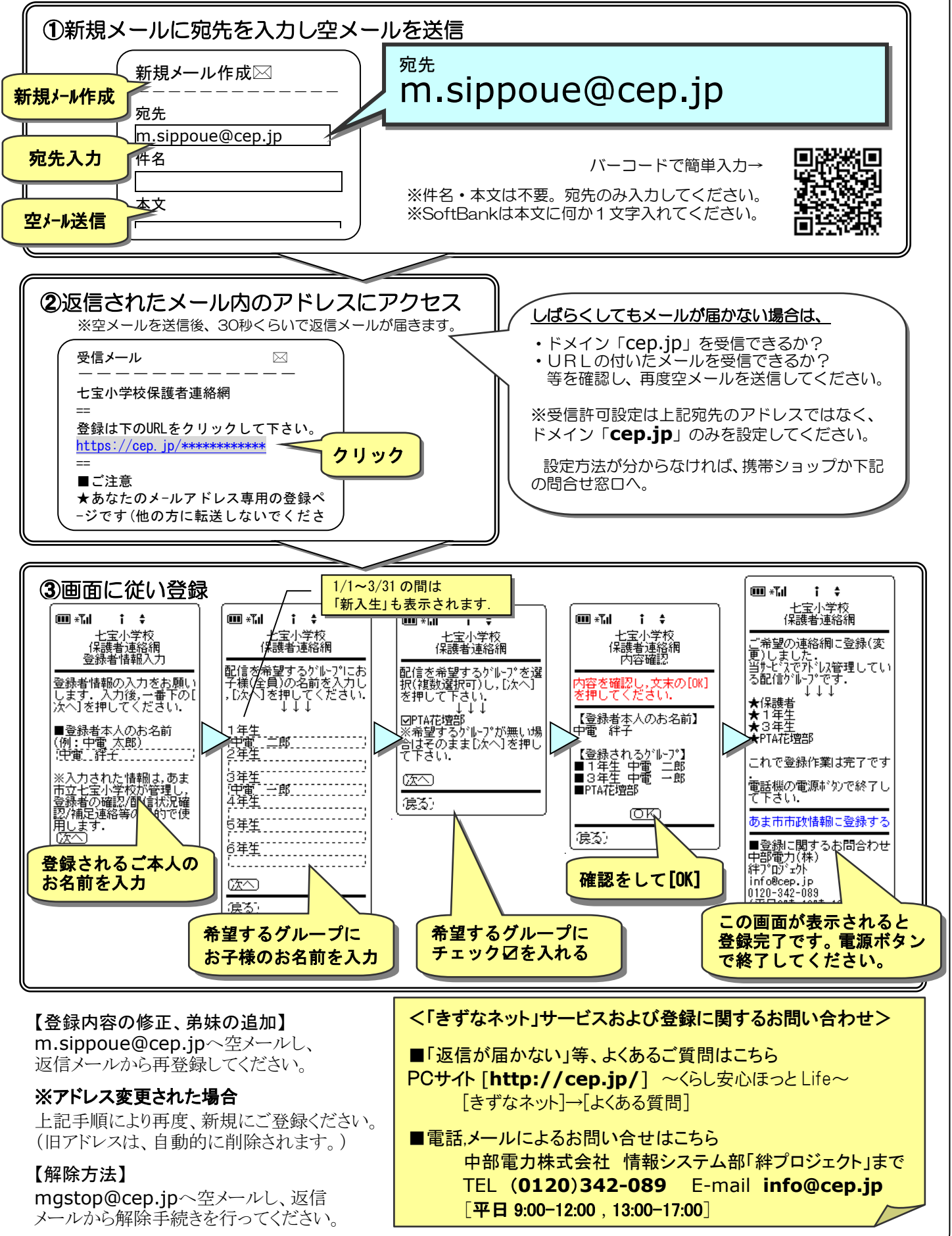

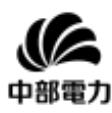

中部電力「きずなネット学校連絡網」登録方法

メールから解除手続きを行ってください。

※ご利用ありがとうございます。下記の手順でご登録ください。

連絡網名:七宝小学校 PTA 役員連絡網 ①新規メールに宛先を入力し空メールを送信 宛先 新規メール作成⊠ m.sippouepta@cep.jp ------------- 新規メール作成 宛先 m.sippouepta@cep.jp 1. 件名 宛先入力 バーコードで簡単入力→ ※件名・本文は不要。宛先のみ入力してください。 本文 ※SoftBankは本文に何か1文字入れてください。 空メール送信 . ②返信されたメール内のアドレスにアクセス しばらくしてもメールが届かない場合は、 ※空メールを送信後、30秒くらいで返信メールが届きます ・ドメイン「cep.jp」を受信できるか? 受信メール ろんこう ごうぶん ⊠ ・URLの付いたメールを受信できるか? ------------ **これをする。**<br>等を確認し、再度空メールを送信してください。 七宝小学校PTA役員連絡網 == ※受信許可設定は上記宛先のアドレスではなく、 登録は下のURLをクリックして下さい。<mark> クリック</mark><br>https://cen.in/<del>\*\*\*\*\*\*\*\*\*\*\*\*</del> ドメイン「**cep.jp**」のみを設定してください。 https://cep.jp/\*\*\*\*\*\*\*\*\*\*\*\* == 設定方法が分からなければ、携帯ショップか下記 ■ご注意 の問合せ窓口へ。 ★あなたのメールアドレス専用の登録ペ -ジです(他の方に転送しないでくださ い) ③画面に従い登録 (III \*Tal)  $i \div$ 七宝小学校<br>PTA役員連絡網 **luï∗** all **em** ∗‰  $i \div$  $i \div$ -<br>ご希望の連絡網に登録(変<br>更)しました。<br>当サービスでフドレス管理してい 七宝小学校<br>PTA役員連絡網<br>登録者情報入力 七宝小学校<br>PTA役員連絡網<br>内容確認 - - - - - - - - - - -<br>を確認し, 文末<br>してくださ<mark>い</mark> ももむ -<br>登録者情報の入力をお願い<br>します。入力後,一番下の[<br>次へ]を押してください. 文末の[OK] ★PTA役員 铺门 これで登録作業は完了です -<br>【登録者本人のお名前】<br>中電 絆子 ■登録者本人のお名前<br>(例:中電 太郎)<br>:中電..詳子........... .<br>電話機の電源ボタンで終了し<br>て下さい. 【登録されるグループ】<br>■PTA役員 あま市市政情報に登録する ※入力された情報は,あま<br>市立七宝小学校が管理し,<br>登録者の確認/配信状況確<br>認/補足連絡等の<mark>目</mark>的で使 ΦЮ | ■登録に関するお問合わせ<br>|中部電力(株)<br>|絆プロジェクト<br>|絆プロジェクト 徳る) – ويناريخ<br>أبراط 確認をして[OK] この画面が表示されると 登録されるご本人の 登録完了です。電源ボタン お名前を入力 で終了してください。 <「きずなネット」サービスおよび登録に関するお問い合わせ> 【登録内容の修正】 m.sippouepta@cep.jpへ空メールし、 ■「返信が届かない」等、よくあるご質問はこちら 返信メールから再登録してください。 **PCサイト [http://cep.jp/]** ~くらし安心ほっと Life~ ※アドレス変更された場合 [きずなネット]→[よくある質問] 上記手順により再度、新規にご登録ください。 ■電話,メールによるお問い合せはこちら (旧アドレスは、自動的に削除されます。) 中部電力株式会社 情報システム部「絆プロジェクト」まで 【解除方法】 TEL (**0120**)**342-089** E-mail **info@cep.jp** mgstop@cep.jpへ空メールし、返信 [平日 9:00-12:00 , 13:00-17:00]

**中部電力**